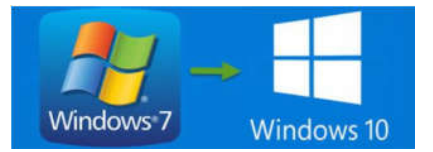

Depuis le 15 janvier 2020, Microsoft a arrêté le suivi de Windows 7, ce qui n'empêche pas son utilisation mais qui finira à la longue par poser un problème de sécurité.

## <sup>1</sup>°) Télécharger le programme d'installation

Ouvrir un navigateur Internet et saisir « Media creation tool » dans un moteur de recherche et se rendre sur la page https://www.microsoft.com/fr-fr/software-download/windows10 et cliquer sur le bouton

## 2°) Lancer l'installation

Lancer l'utilitaire Média creation tool et si l'ordianteur demande l'autorisation, cliquer sur « oui ». Patienter, une fenêtre s'ouvre concernant le contrat de licence, cliquer sur « Accepter » et patienter à nouveau. Une nouvelle fenêtre s'ouvre et demande ce que l'on veut faire, choisir « Mettre à niveau ce PC maintenant » et cliquer sur suivant. Une dernière fenêtre fais le bilan sur l'installation, cliquer sur « Installer », l'installation se lance, compter plus d'une heure.

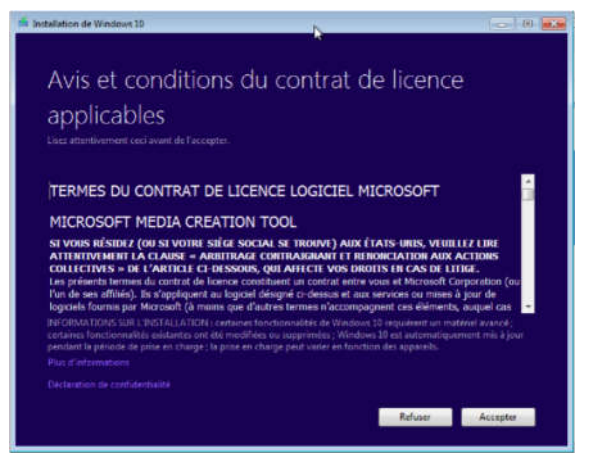

## <sup>3</sup>°) Premier démarrage de Windows 10

Si l'installation n'a pas pu se faire, l'ordinateur est revenu tout seul sur Windows 7. Si l'installation s'est bien passée, l'ordinateur démarre sur Windows 10. Au premier démarrage une série de plusieurs écrans sur fond bleu nous demande nos préférences de confidentialité. Cliquer à chaque fois sur l'option du bas puis cliquer sur « accepter », une fois le dernier écran passé, on arrive sur le bureau de l'ordinateur (toujours en patientant un peu).

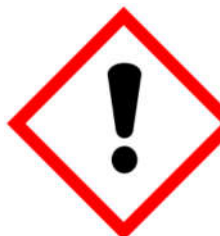

La procédure de migration est longue, ne surtout pas arrêter l'ordinateur pendant l'opération (risque de panne), veiller à brancher le chargeur des ordinateurs portables